#### Contents

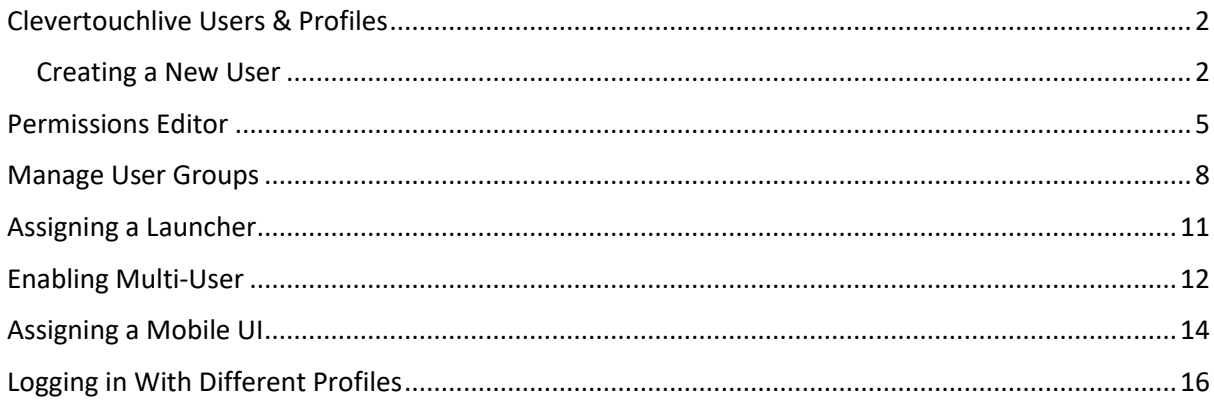

#### <span id="page-1-0"></span>Clevertouchlive Users & Profiles

#### <span id="page-1-1"></span>Creating a New User

1. Select Users for the Dashboard

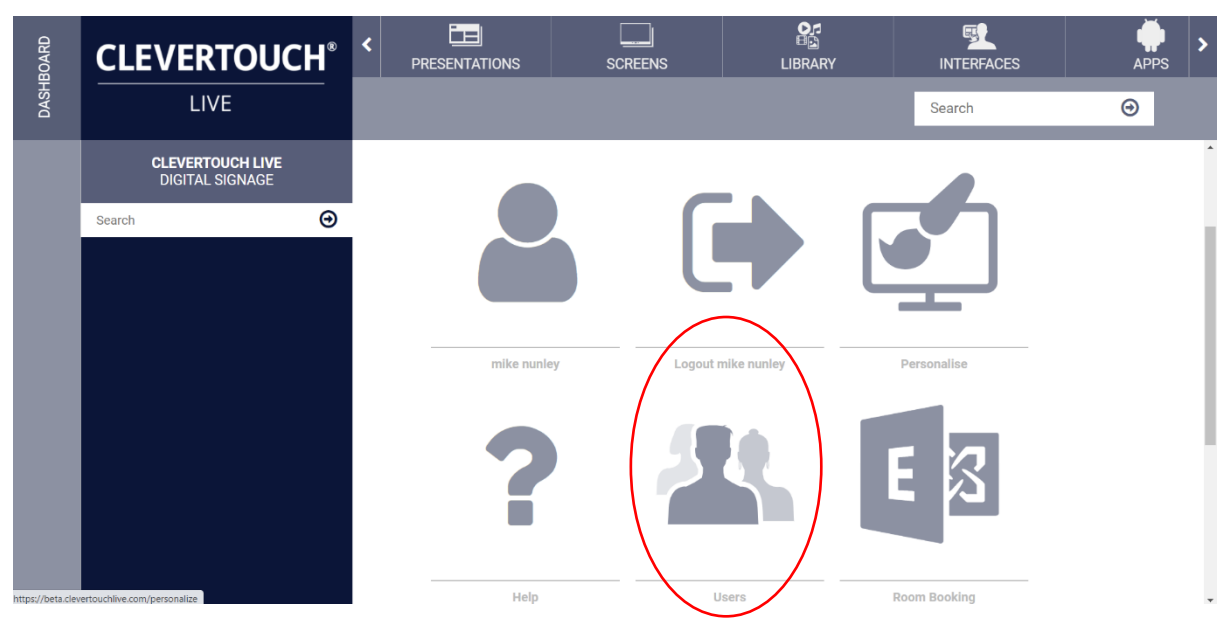

2. Select Create new user

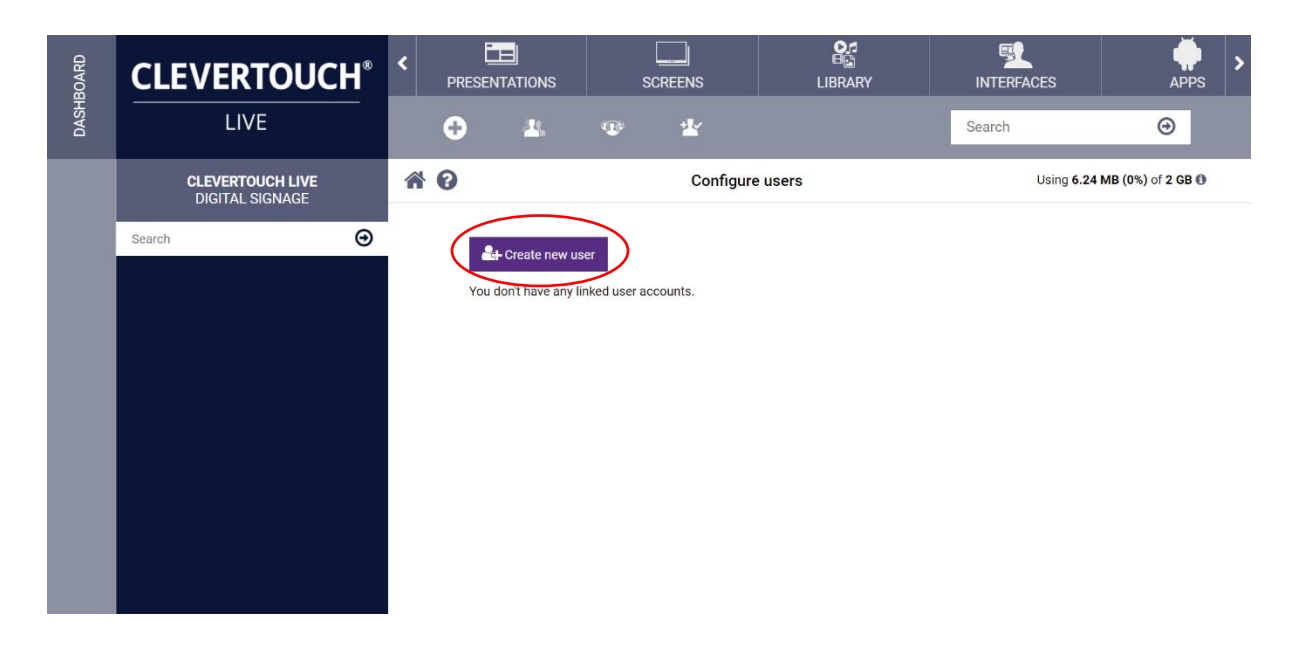

ClevertoucLive Users & Profiles Page **2** of **17**

3. Fill out the form then select create

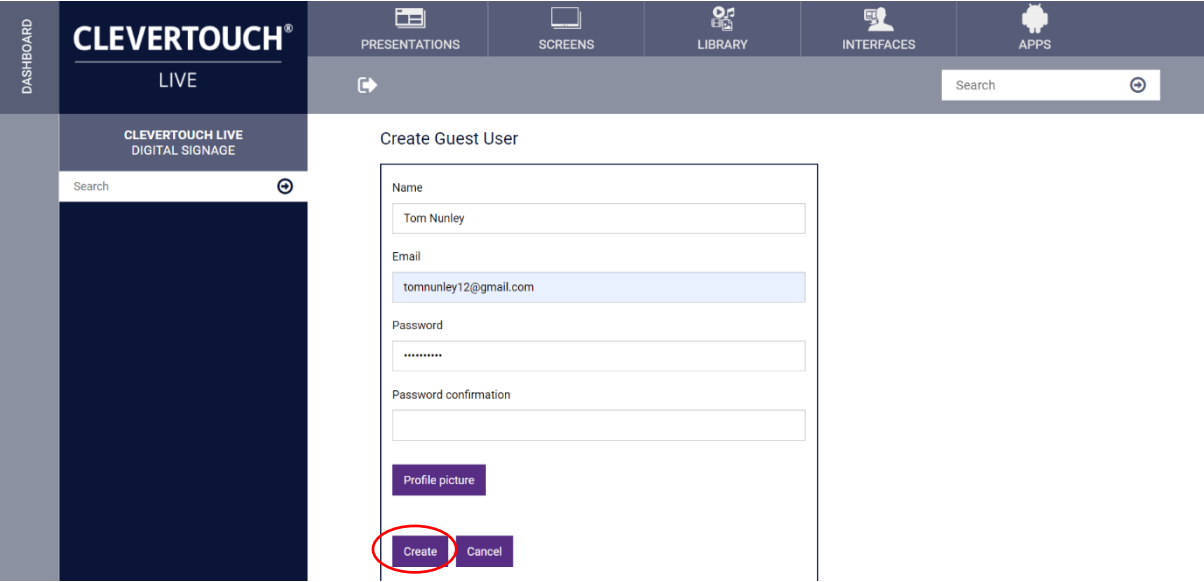

4. Select user profile from the configure user's screen

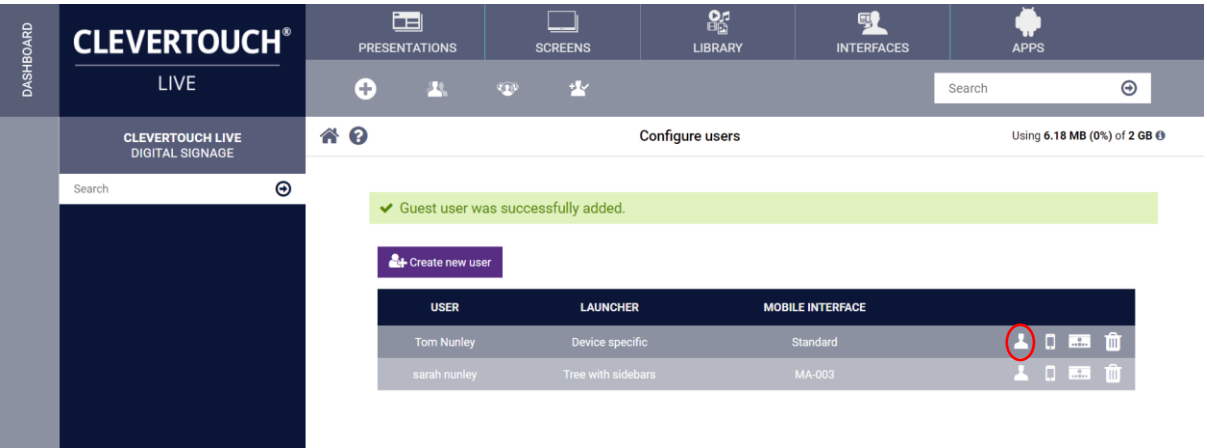

ClevertoucLive Users & Profiles Page **3** of **17**

5. The following screen allows you to get a profile picture, change the password and make the user obtain admin privileges

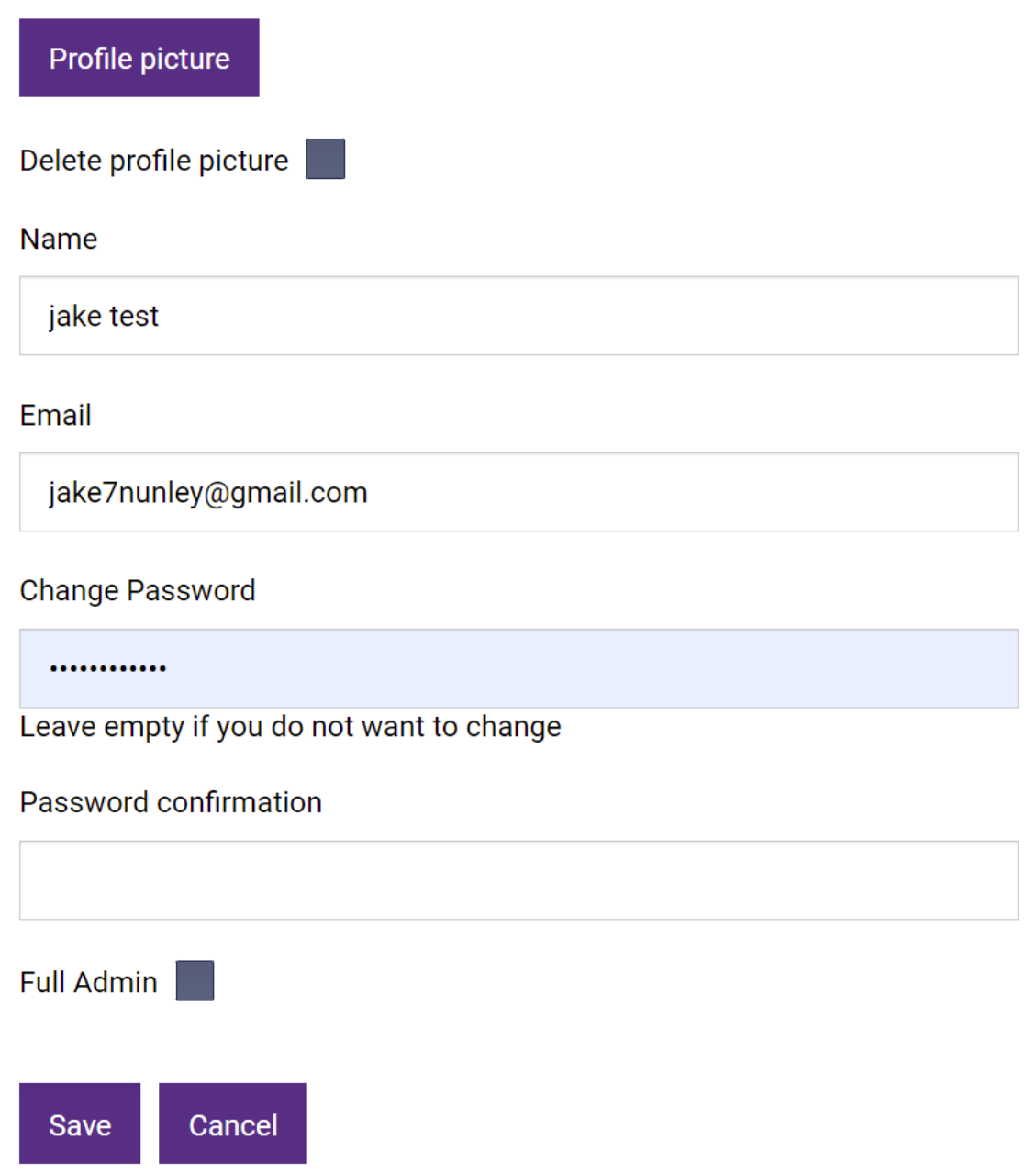

#### <span id="page-4-0"></span>Permissions Editor

1. Select the permissions editor icon

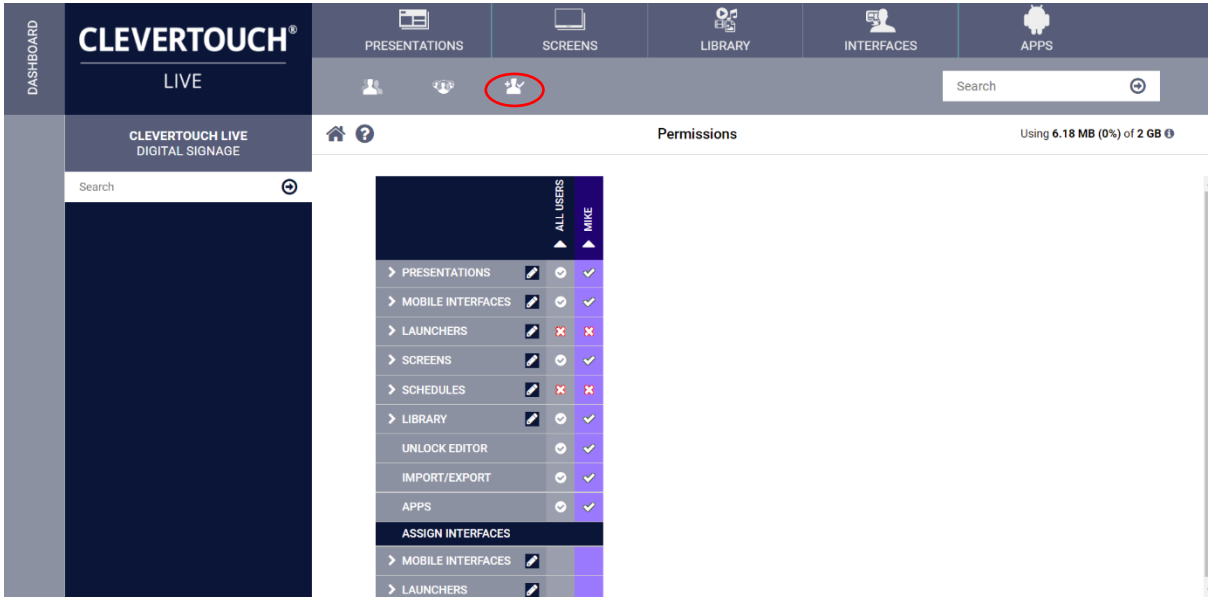

2. Select the arrow underneath all users to see all the users

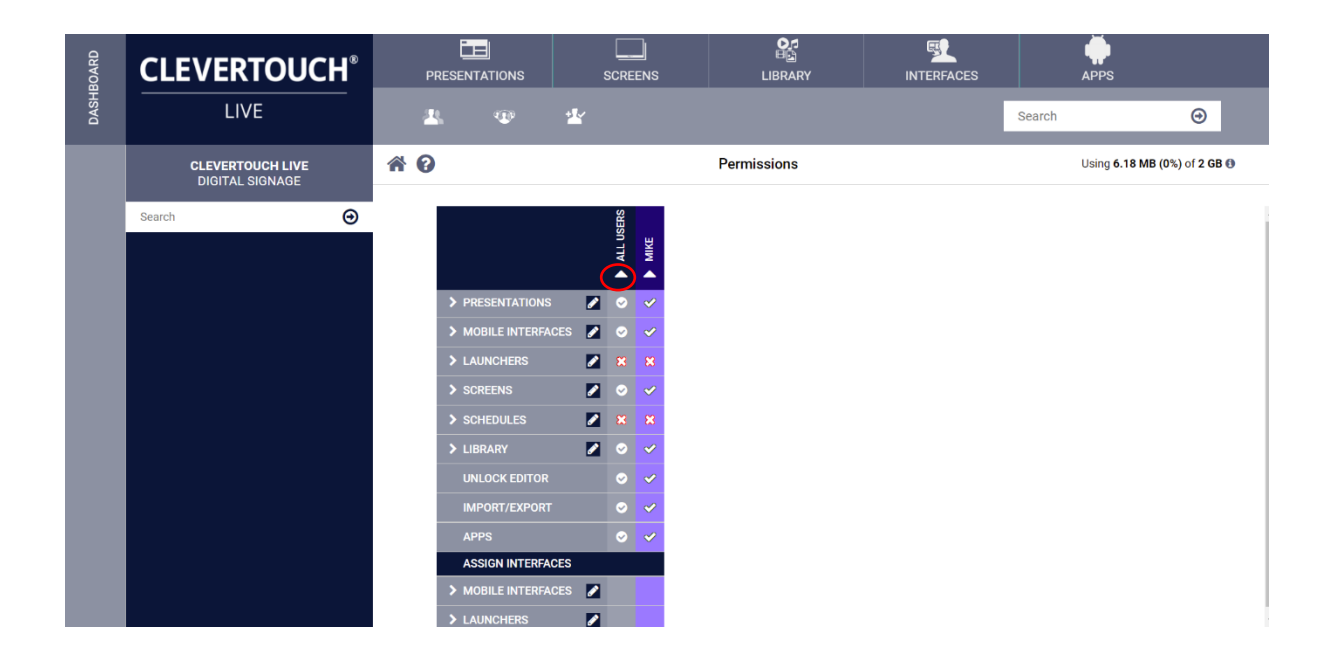

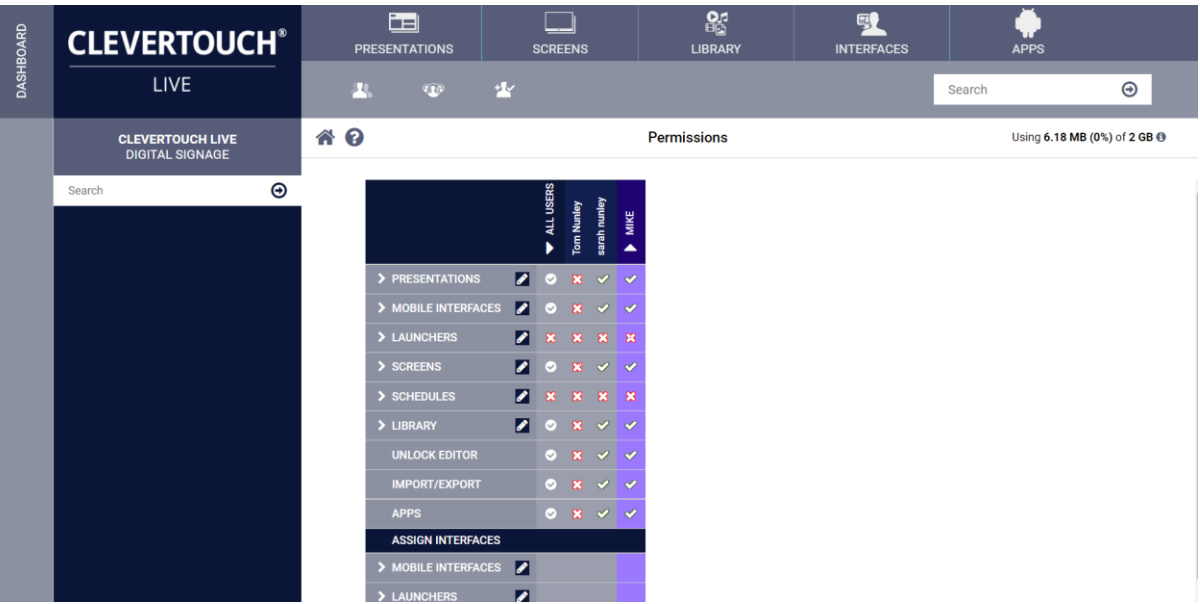

3. Decide on what the users can edit by checking the appropriate item, this will then determine whether the user can edit presentations, mobile interfaces, launchers, screens, the ability to setup schedules, use the edit feature by checking the unlock editor. Presentations can be imported or exported from different accounts by checking the import/export box, apps will be seen to the user if the apps box is checked.

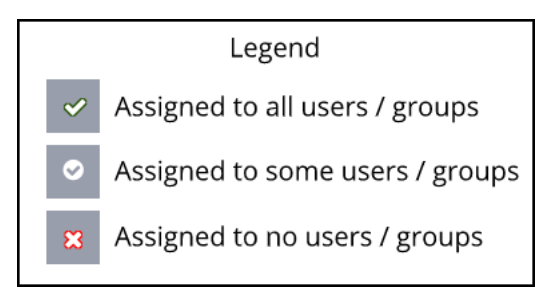

4. The permission system grows with the user account, this means that when the account is created the permissions system looks empty. When content is added to Presentations, Library, Launchers etc, permissions can be assigned to them.

The following screenshot shows multiple users, groups (denoted by a different colour) Selecting the arrow next to the presentation will open up the different zones, admin can now decide which zones the user can edit.

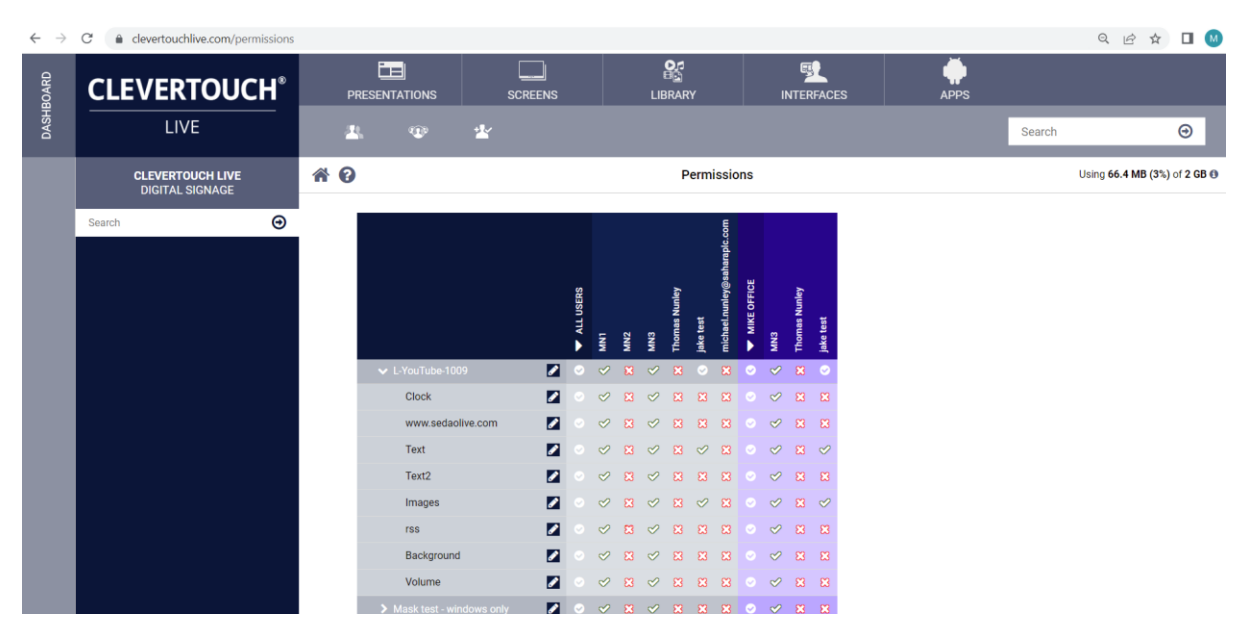

#### <span id="page-7-0"></span>Manage User Groups

1. Select manage user groups

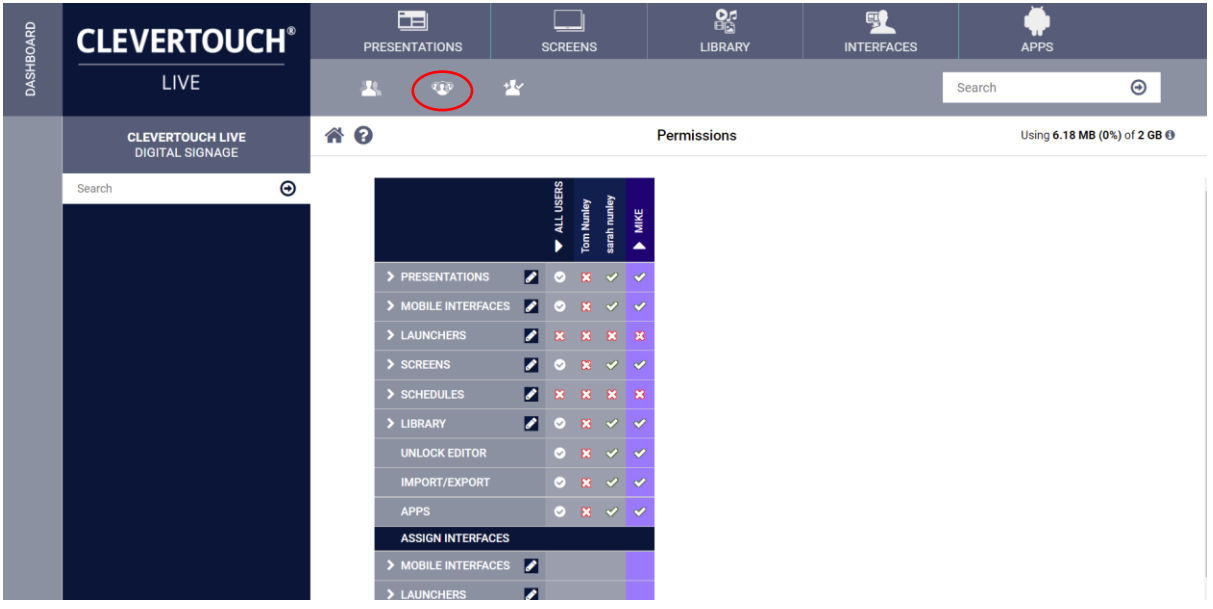

2. Select plus to create the new group

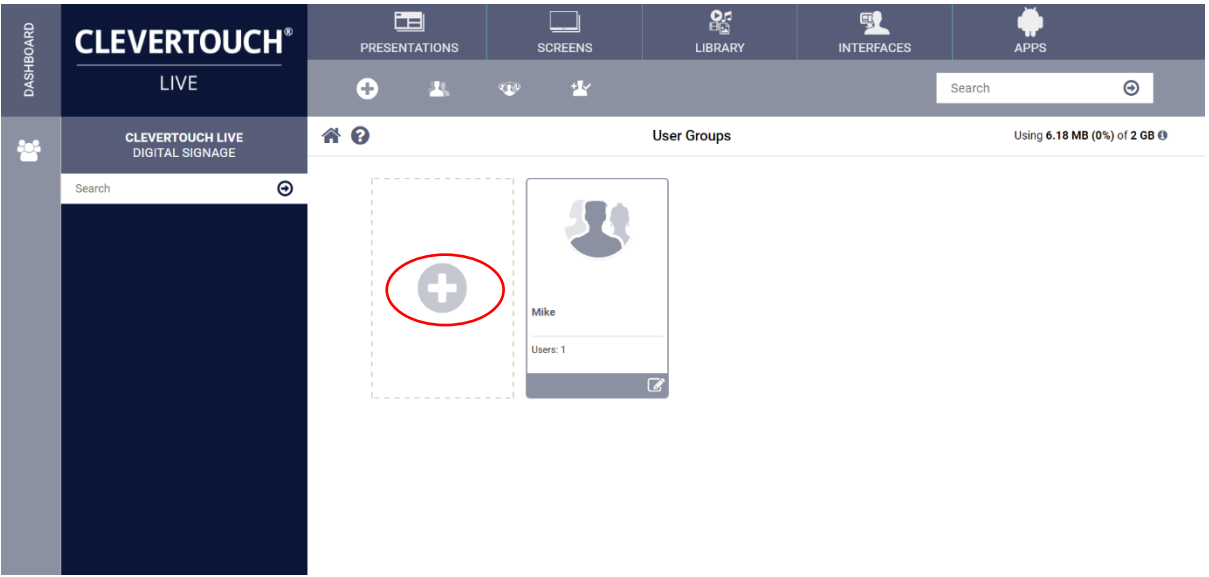

3. Name the group and select save

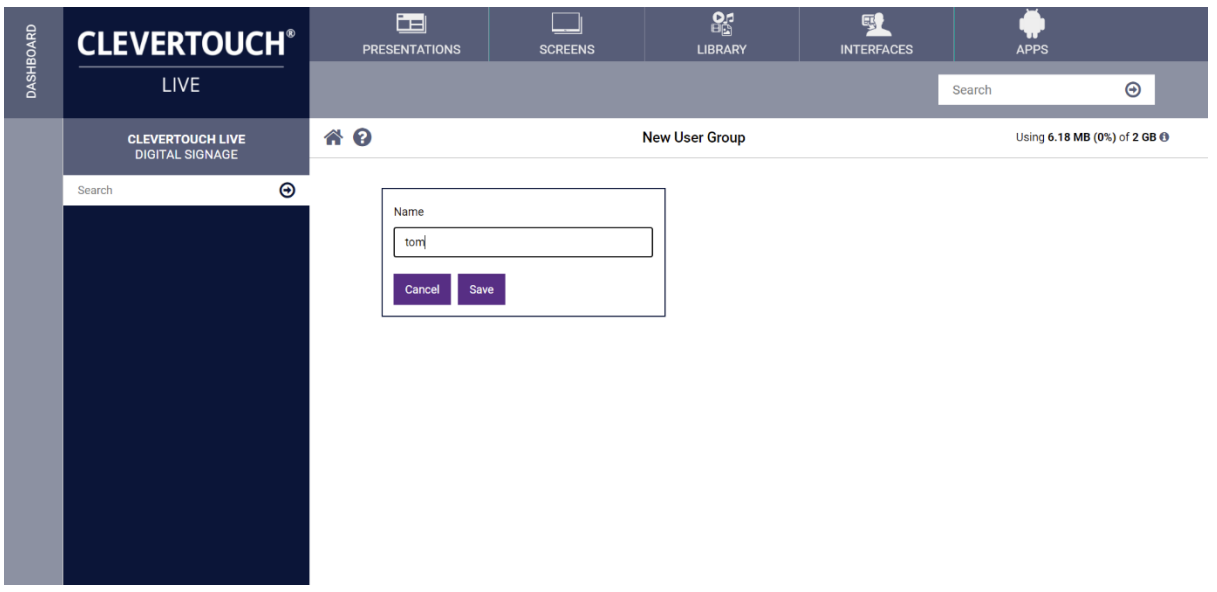

4. Assign users to the group by selecting the names, select save

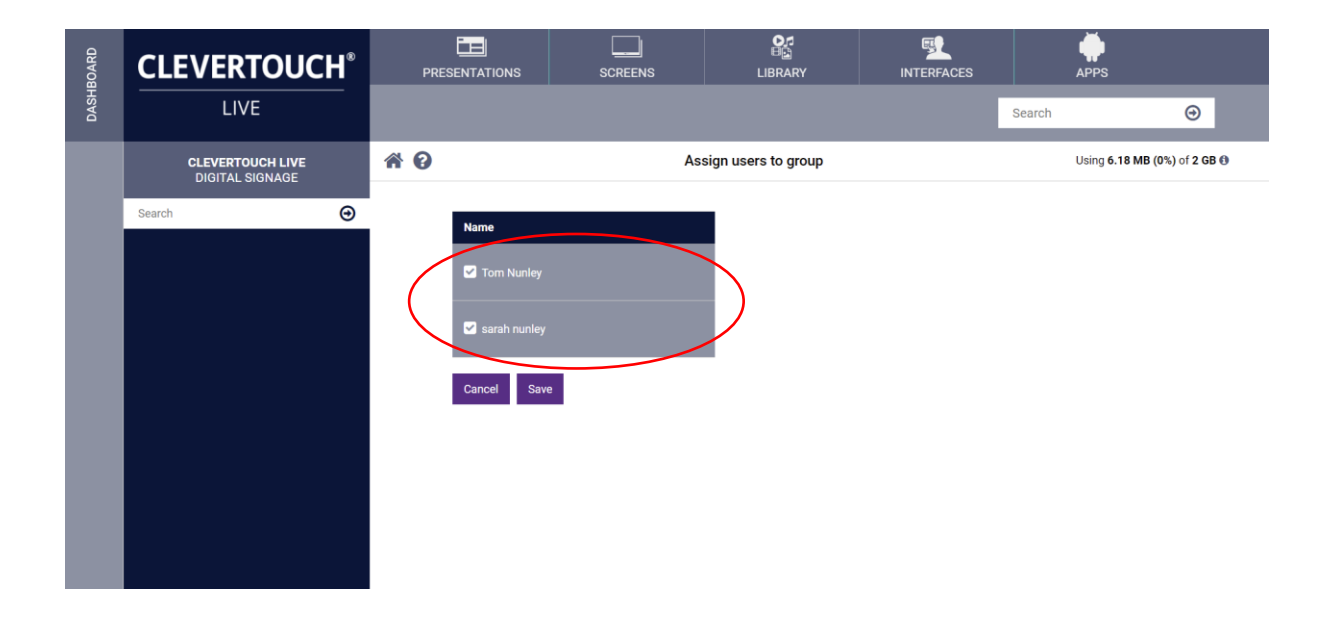

5. Select the permissions editor

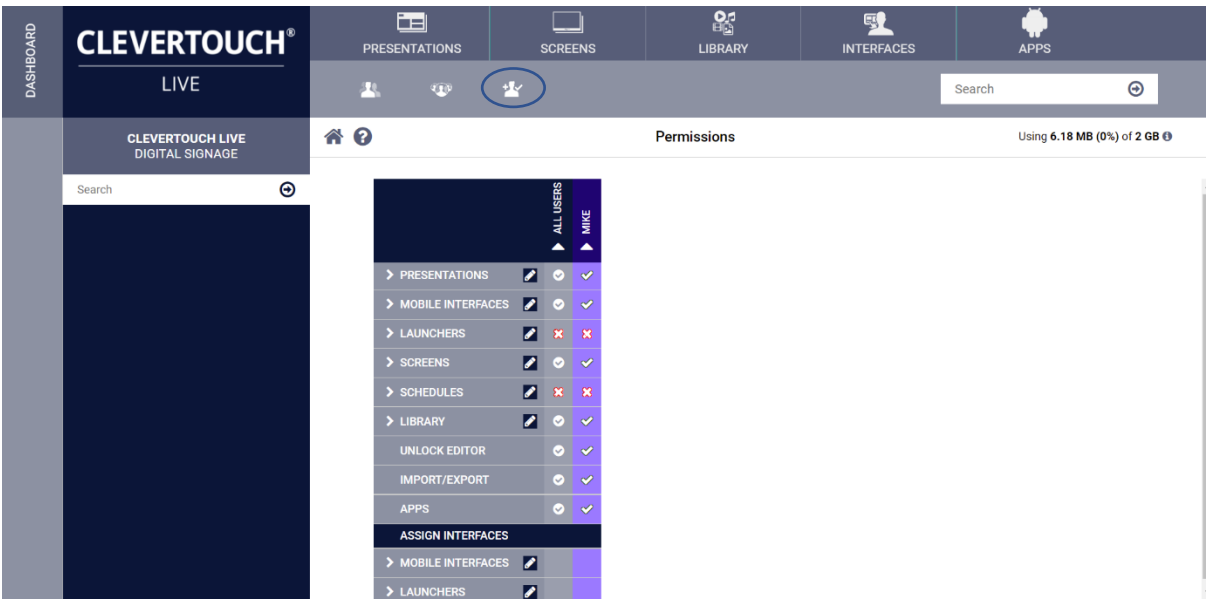

6. Select the arrow under the groups to expand and see the users assigned to the group.

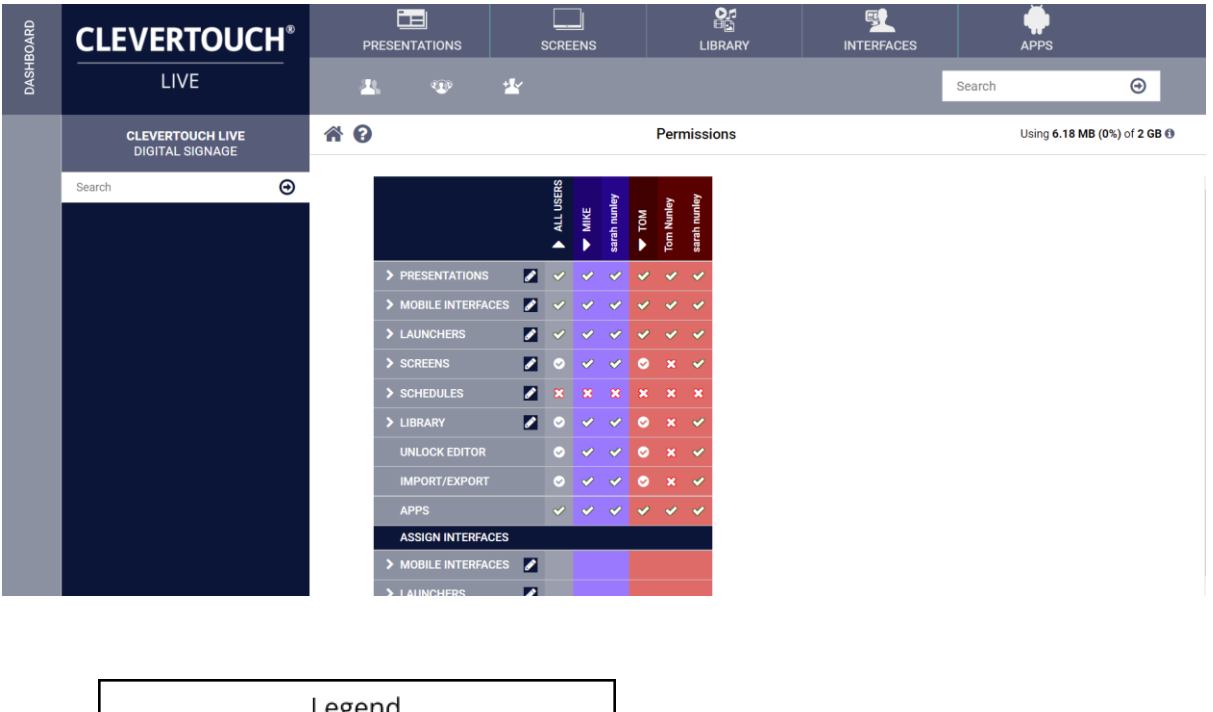

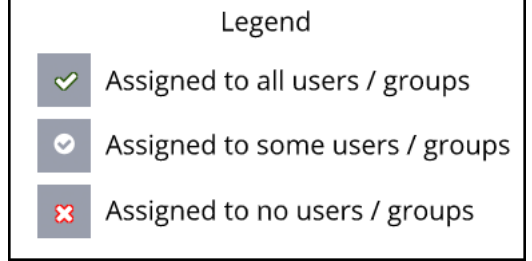

ClevertoucLive Users & Profiles Page **10** of **17**

### <span id="page-10-0"></span>Assigning a Launcher

1. Select Assign launcher

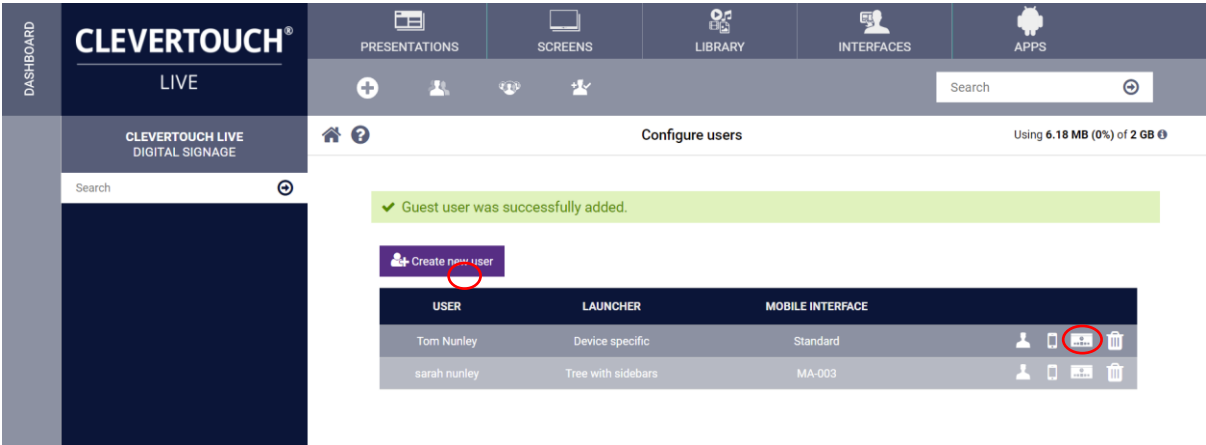

2. Select the launcher form the drop-down menu, click on save

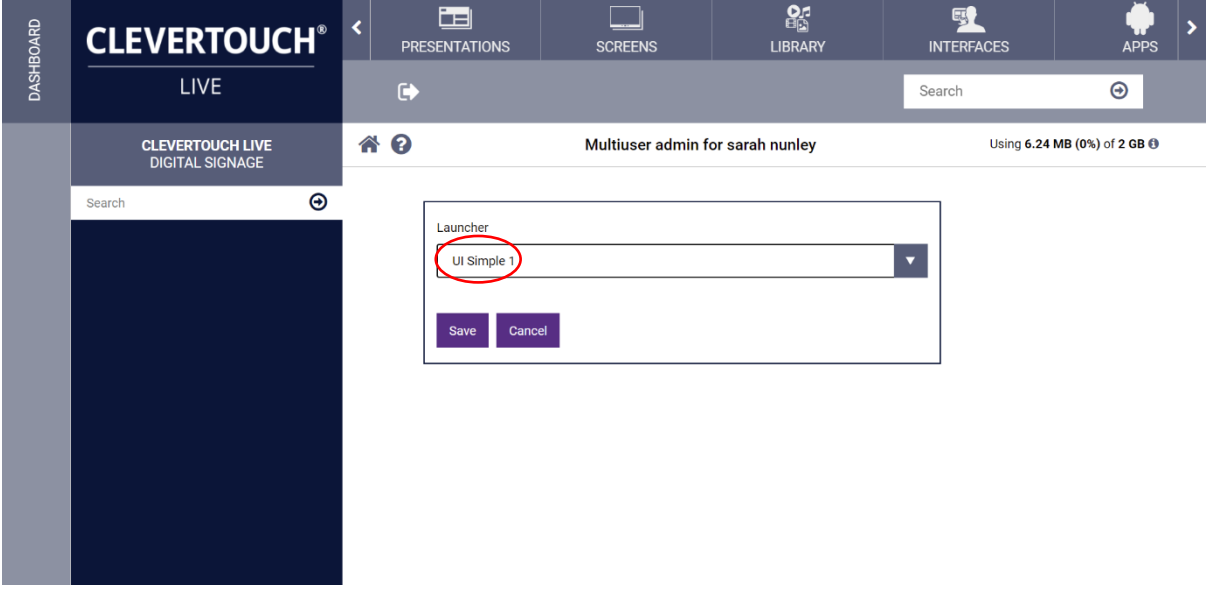

#### <span id="page-11-0"></span>Enabling Multi-User

**Note:** when you check the multiuser box this enables multiple users to sign into the launchers on the Clevertouch screen

1. Select the screens tab

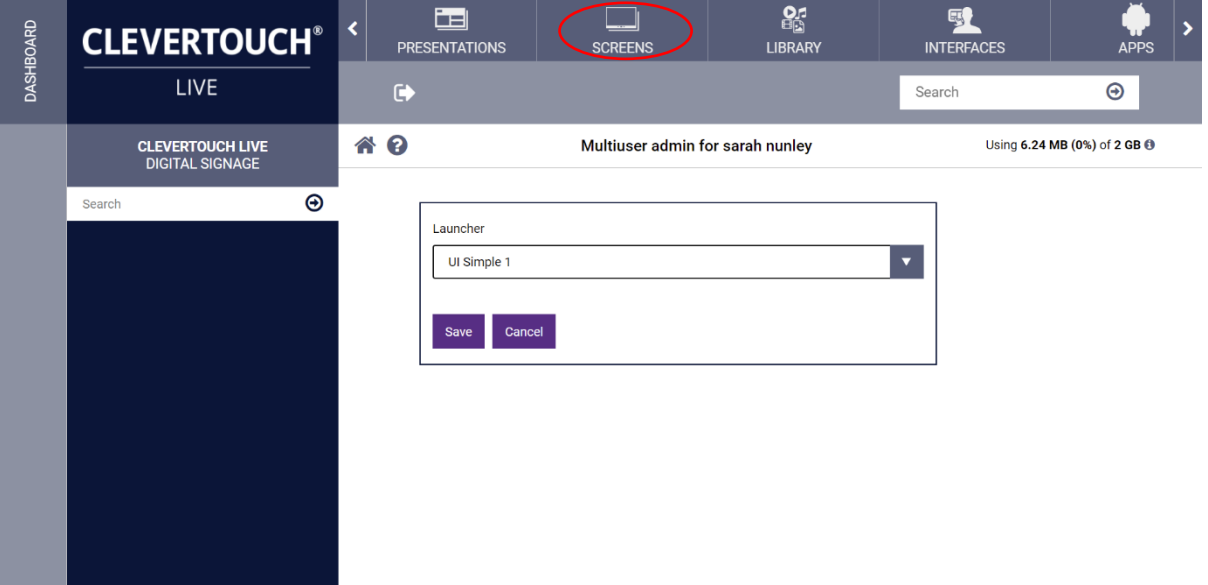

2. Select edit on the screen thumbnail

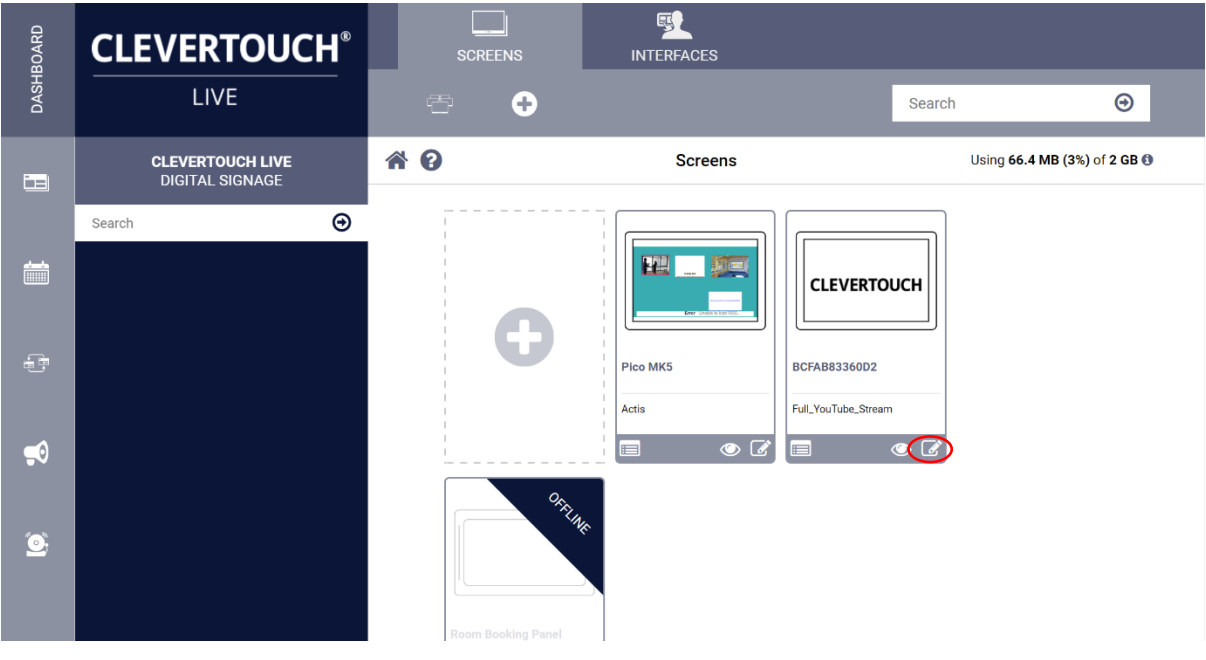

3. Select Advanced

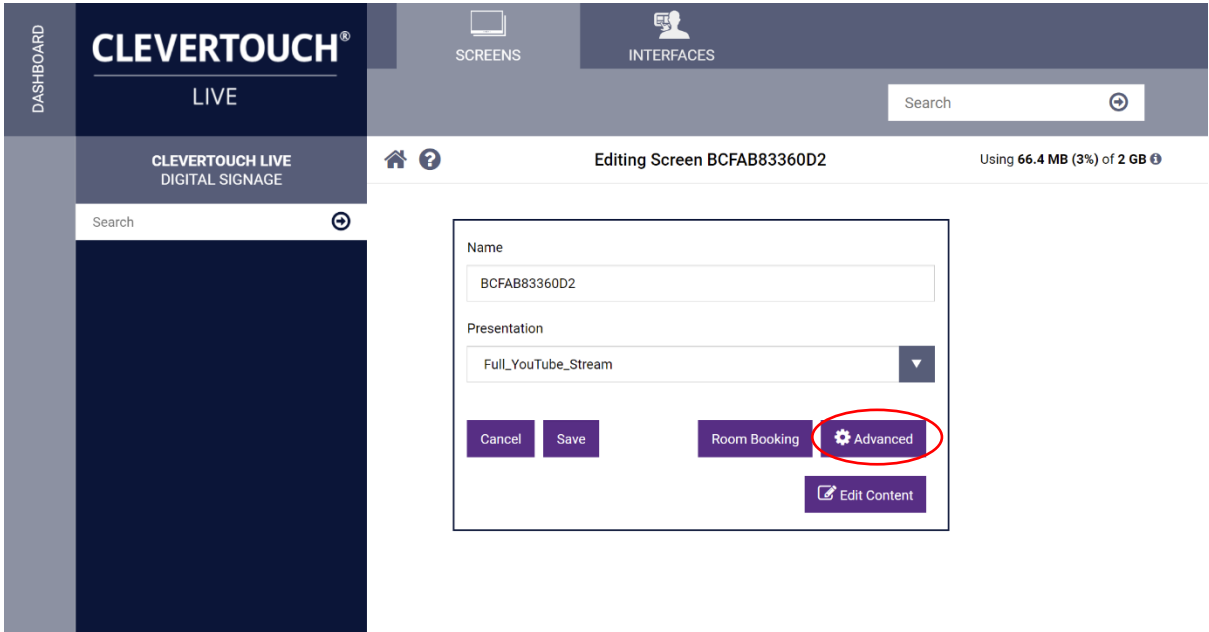

4. Select multi-user and choose a default desktop.

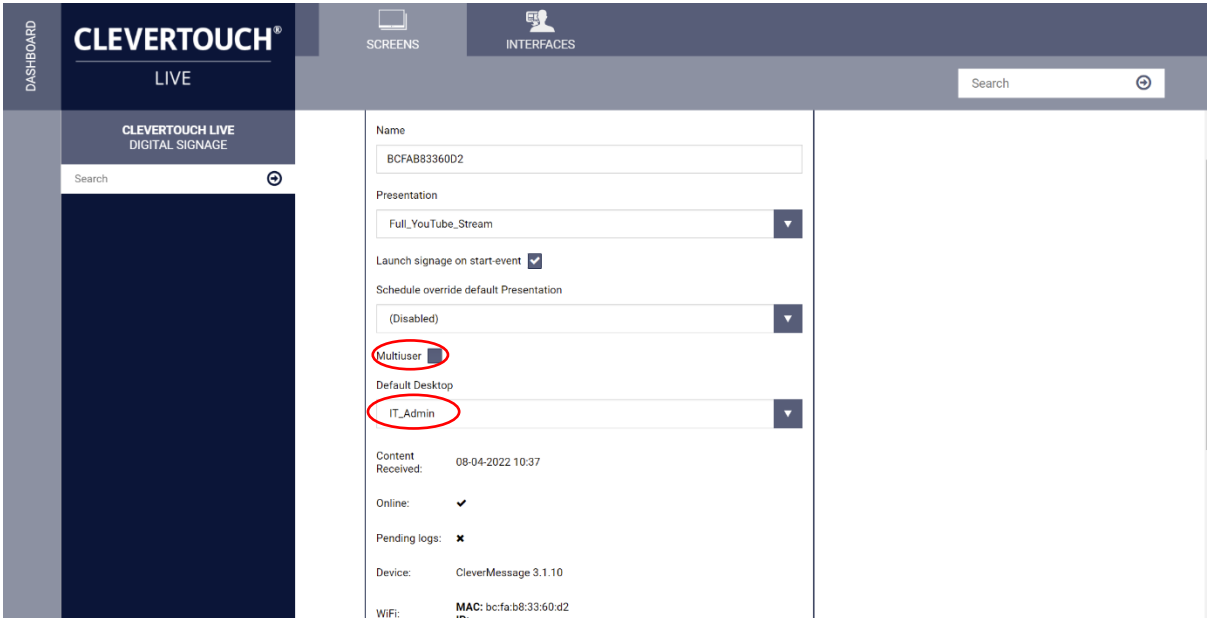

#### <span id="page-13-0"></span>Assigning a Mobile UI

1. Select assign mobile UI

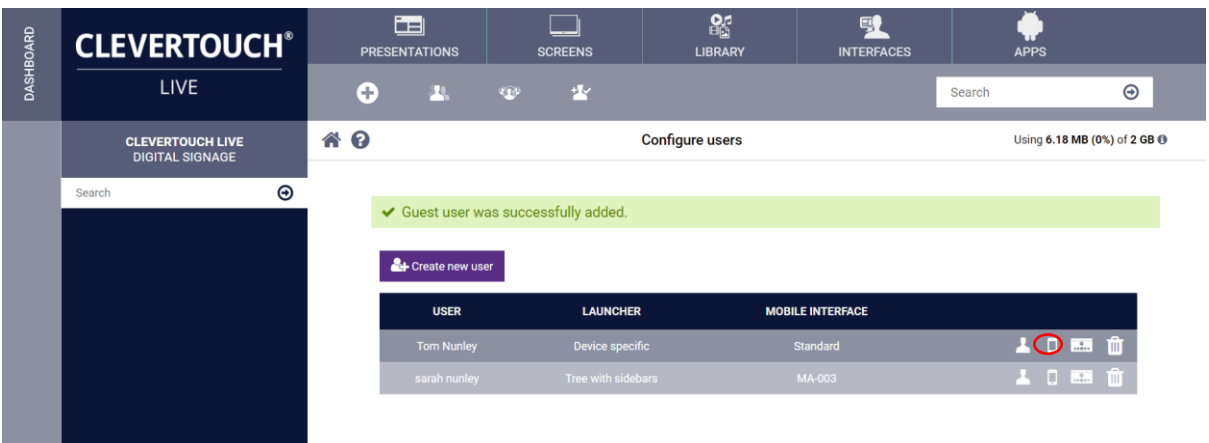

2. Select the mobile UI from the drop-down menu, click on save

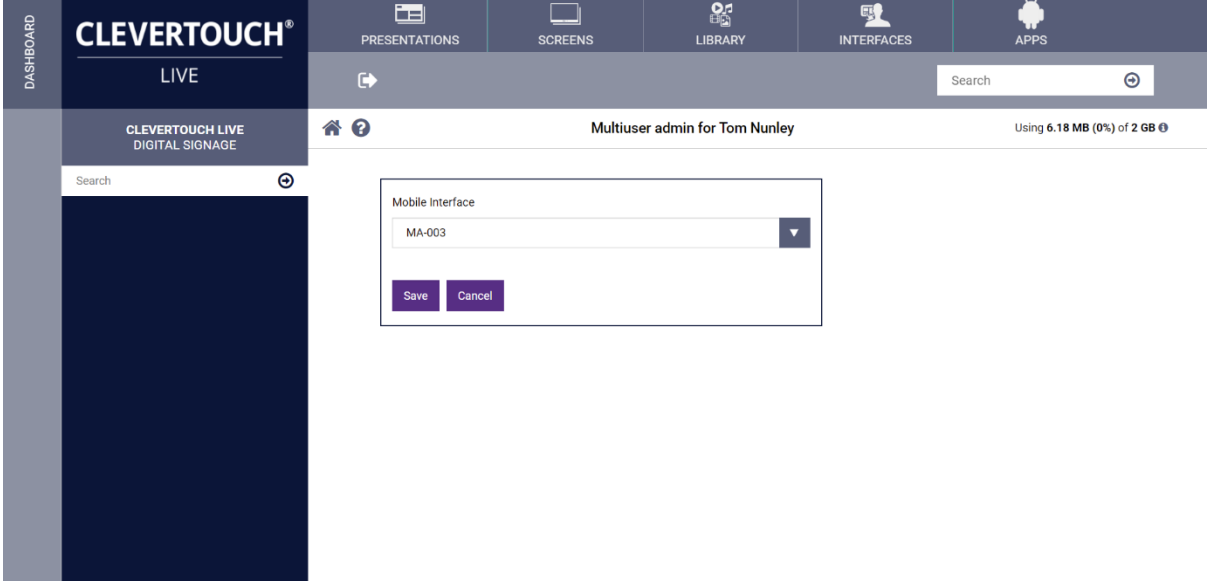

3. The following screen appears with all the assignments

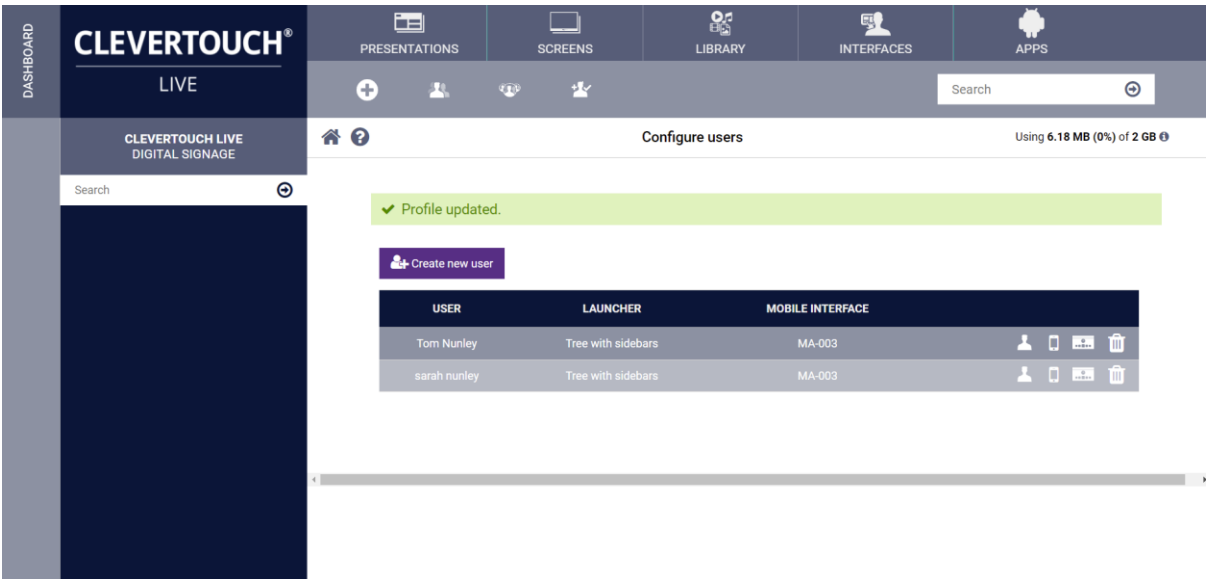

#### <span id="page-15-0"></span>Logging in With Different Profiles

1. Select the profile from the login screen

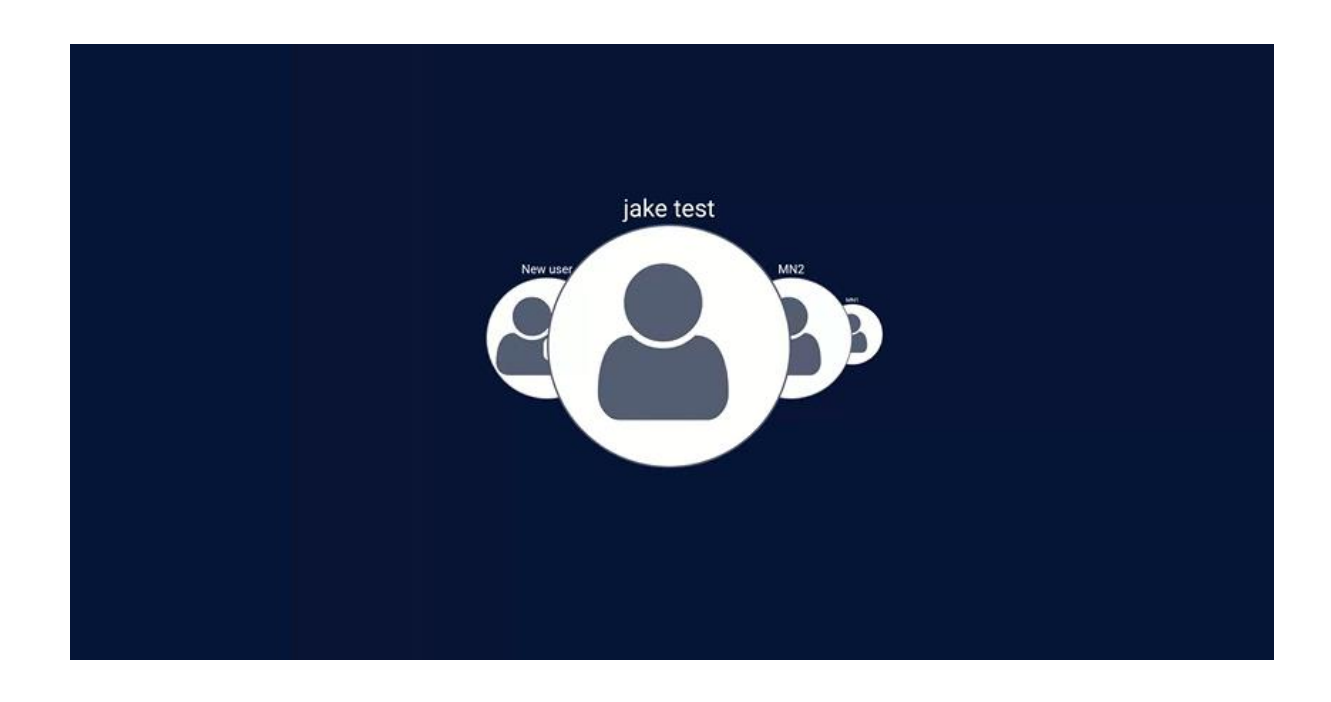

2. Insert the password

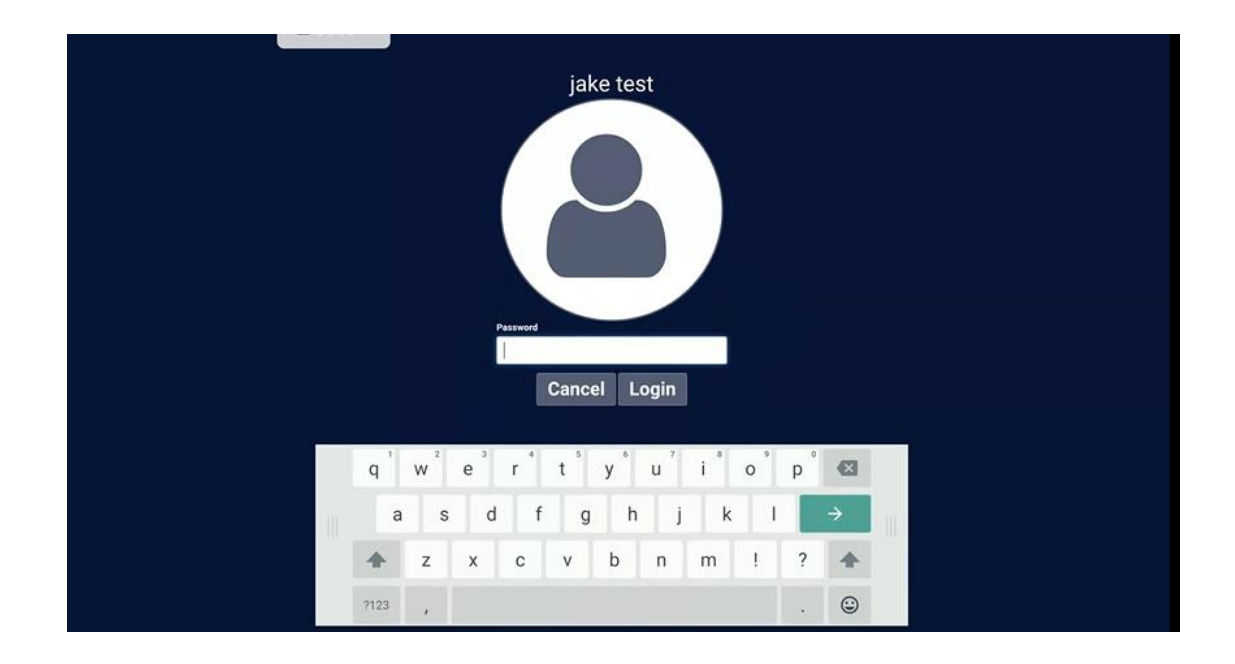

3. The Launcher that was associated with the user shows on the screen, select the arrow at the top-left of the screen to log out.

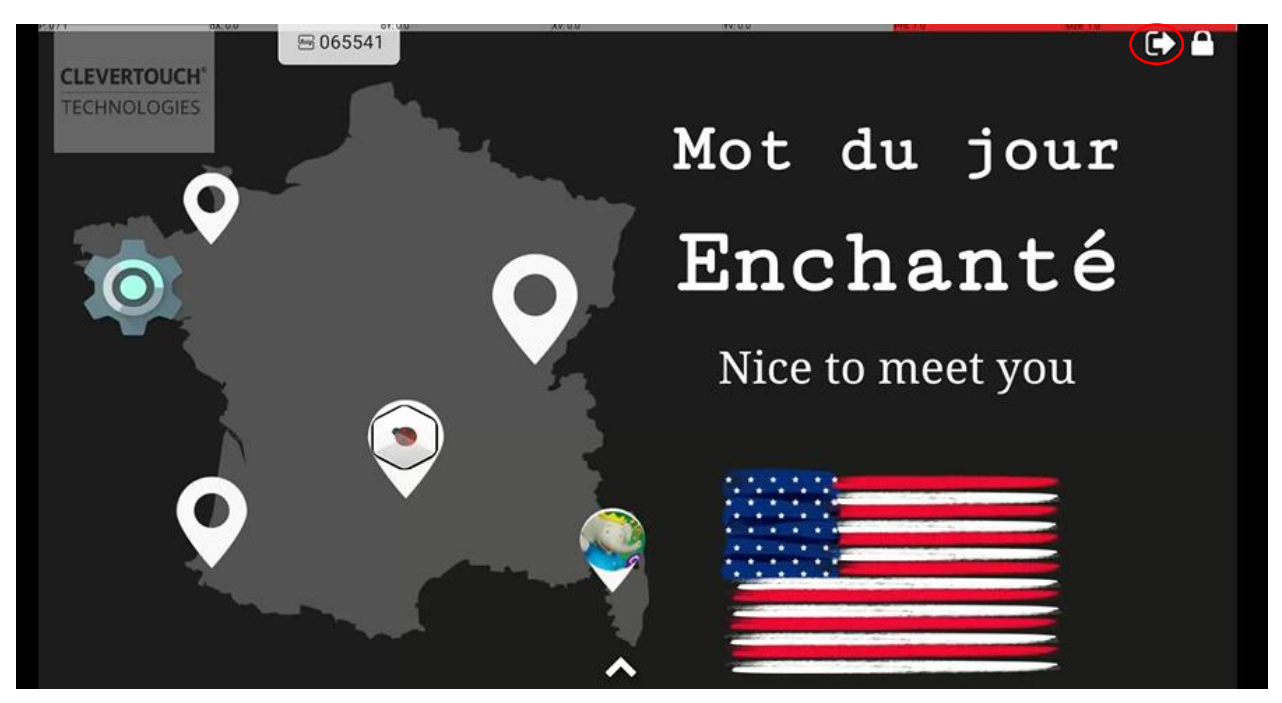